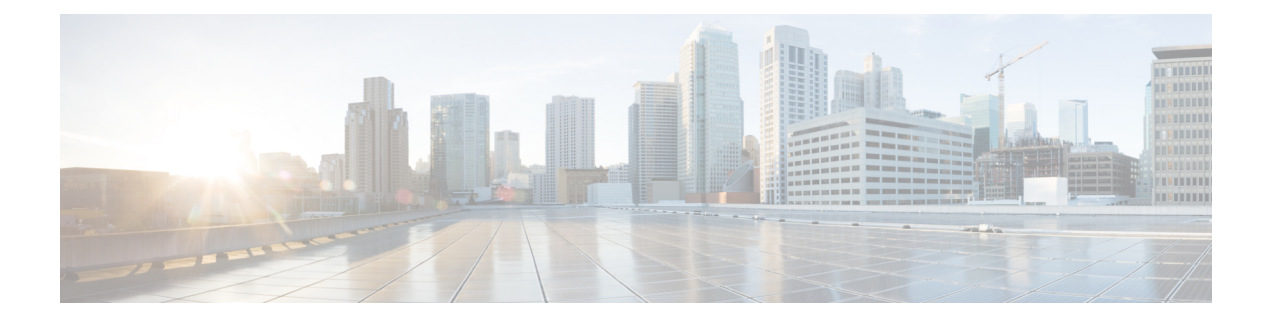

# **Monitoring Traffic**

This chapter includes the following sections:

- Traffic [Monitoring,](#page-0-0) page 1
- Guidelines and [Recommendations](#page-1-0) for Traffic Monitoring, page 2
- Creating an Ethernet Traffic [Monitoring](#page-2-0) Session, page 3
- Setting the [Destination](#page-3-0) for an Existing Ethernet Traffic Monitoring Session, page 4
- Clearing the [Destination](#page-4-0) for an Existing Ethernet Traffic Monitoring Session, page 5
- Creating a Fibre Channel Traffic [Monitoring](#page-4-1) Session, page 5
- Setting the [Destination](#page-5-0) for an Existing Fibre Channel Traffic Monitoring Session, page 6
- Clearing the [Destination](#page-6-0) for an Existing Fibre Channel Traffic Monitoring Session, page 7
- Adding Traffic Sources to a [Monitoring](#page-6-1) Session, page 7
- Activating a Traffic [Monitoring](#page-7-0) Session, page 8
- Deleting a Traffic [Monitoring](#page-8-0) Session, page 9

### <span id="page-0-0"></span>**Traffic Monitoring**

Traffic monitoring copiestraffic from one or more sources and sendsthe copied traffic to a dedicated destination port for analysis by a network analyzer. This feature is also known as Switched Port Analyzer (SPAN).

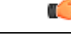

**Important** You can monitor or use SPAN on port channels only for ingress traffic.

#### **Type of Session**

When you create a traffic monitoring session, you can choose either an Ethernet or Fibre Channel destination port to receive the traffic. The type of destination port determines the type of session, which in turn determines the types of available traffic sources. For an Ethernet traffic monitoring session, the destination port must be an unconfigured physical port. For a Fibre Channel traffic monitoring session, the destination port must be a Fibre Channel uplink port.

#### **Traffic Sources**

An Ethernet traffic monitoring session can monitor any of the following traffic sources:

- Uplink Ethernet port
- Ethernet port channel
- VLAN
- Service profile vNIC
- Service profile vHBA
- FCoE port
- Port channels
- Unified uplink port

A Fibre Channel traffic monitoring session can monitor any of the following traffic sources:

- Uplink Fibre Channel port
- SAN port channel
- VSAN
- Service profile vHBA
- Fibre Channel storage port

Ú **Important**

Fibre Channel, Fibre Channel over Ethernet, vHBA, VSAN, and SAN are not supported in Cisco UCS Release 2.5

## <span id="page-1-0"></span>**Guidelines and Recommendations for Traffic Monitoring**

When configuring or activating traffic monitoring, consider the following guidelines:

- You can create and store up to 16 traffic monitoring sessions, but only two can be active at the same time.
- A traffic monitoring session is disabled by default when created. To begin monitoring traffic, you must activate the session.
- A traffic monitoring session must be unique on any fabric interconnect within the Cisco UCS pod. Therefore, you must create each monitoring session with a unique name and unique VLAN source.
- To monitor traffic from a server, add all vNICs from the service profile corresponding to the server.
- You can monitor Fibre Channel traffic using either a Fibre Channel traffic analyzer or an Ethernet traffic analyzer. When Fibre Channel traffic is monitored using an Ethernet traffic monitoring session, with an Ethernet destination port, the destination traffic will be FCoE.

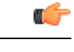

**Important**

Fibre Channel and Fibre Channel over Ethernet are not supported in Cisco UCS Manager Release 2.5.

- Because a traffic monitoring destination is a single physical port, a traffic monitoring session can monitor only a single fabric. To monitor uninterrupted vNIC traffic across a fabric failover, you must create two sessions—one per fabric—and connect two analyzers. Add the vNIC as the traffic source for both sessions.
- All traffic sources must be located within the same switch as the destination port.
- A port configured as a destination port cannot also be configured as a source port.
- A member port of a port channel cannot be configured individually as a source. If the port channel is configured as a source, all member ports are source ports.
- A Fibre Channel port on a Cisco UCS 6248 fabric interconnect cannot be configured as a source port.
- If you change the port profile of a virtual machine, any associated vNICs being used as source ports are removed from monitoring, and you must reconfigure the monitoring session.
- If a traffic monitoring session was configured on a dynamic vNIC under a release earlier than Cisco UCS Manager Release 2.0, you must reconfigure the traffic monitoring session after upgrading.
- SPAN traffic is rate-limited to 1 Gbps on Cisco UCS 6200 Series fabric interconnects.

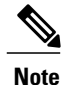

Traffic monitoring can impose a significant load on your system resources. To minimize the load, select sources that carry as little unwanted traffic as possible and disable traffic monitoring when it is not needed.

## <span id="page-2-0"></span>**Creating an Ethernet Traffic Monitoring Session**

#### **Procedure**

- **Step 1** In the **Navigation** pane, click the **LAN** tab.
- **Step 2** On the **LAN** tab, expand **LAN** > **Traffic Monitoring Sessions** > *Fabric\_Interconnect\_Name*.
- **Step 3** Right-click *Fabric\_Interconnect\_Name* and choose **Create Traffic Monitoring Session**.
- **Step 4** In the **Create Traffic Monitoring Session** dialog box, complete the following fields:

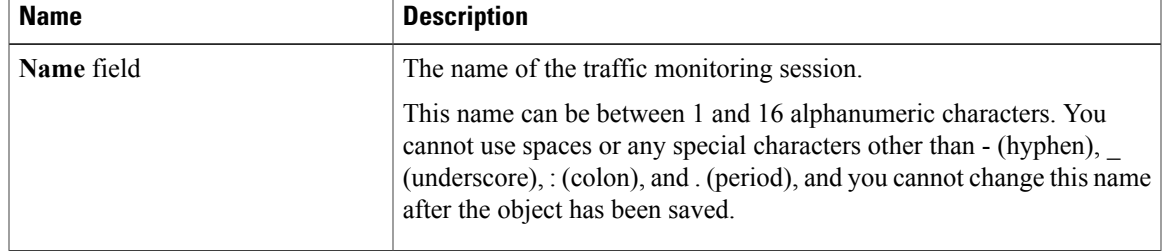

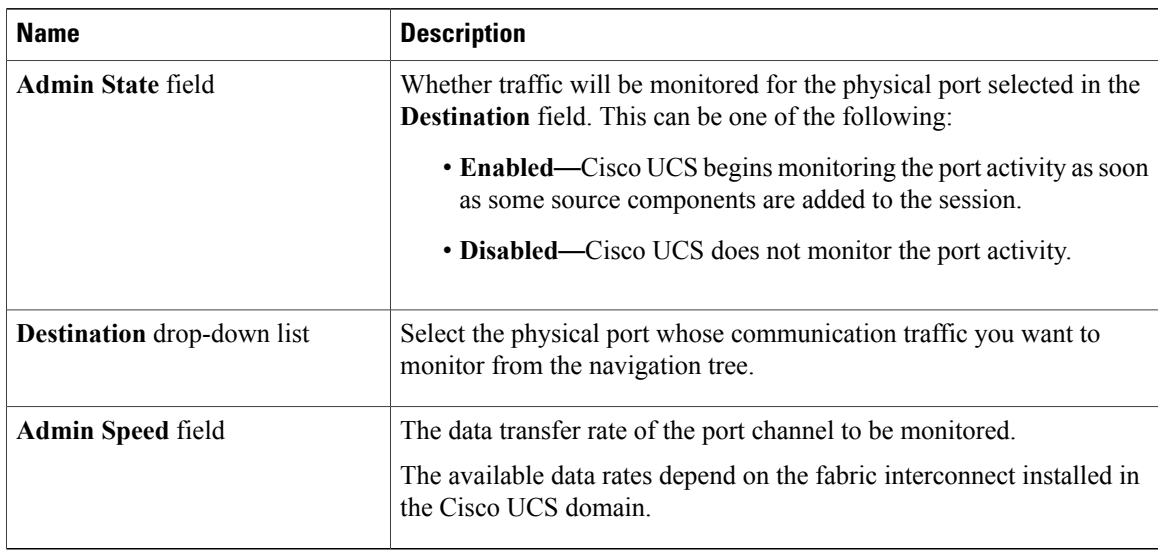

#### **Step 5** Click **OK**.

### **What to Do Next**

- Add traffic sources to the traffic monitoring session.
- Activate the traffic monitoring session.

# <span id="page-3-0"></span>**Setting the Destination for an Existing Ethernet Traffic Monitoring Session**

### **Procedure**

- **Step 1** In the **Navigation** pane, click the **LAN** tab.
- **Step 2** On the **LAN** tab, expand **LAN** > **Traffic Monitoring Sessions** > *Fabric\_Interconnect\_Name* > *Monitor\_Session\_Name*.
- **Step 3** In the **Work** pane, click the **General** tab.
- **Step 4** In the **Actions** area, click **Set Destination**.
- **Step 5** In the **Set Destination** dialog box, complete the following fields:

#### **Example:**

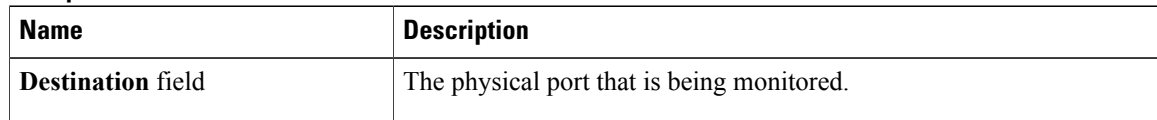

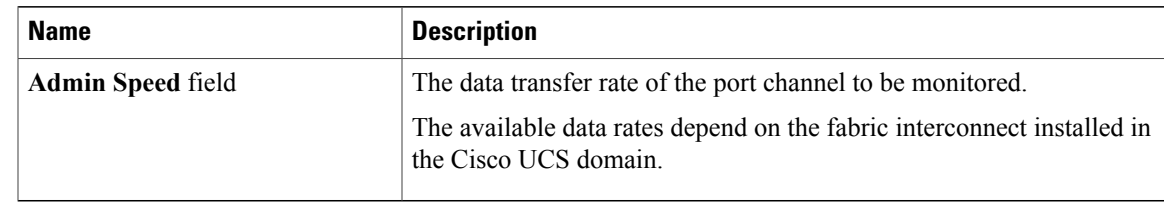

**Step 6** Click **OK**.

# <span id="page-4-0"></span>**Clearing the Destination for an Existing Ethernet Traffic Monitoring Session**

### **Procedure**

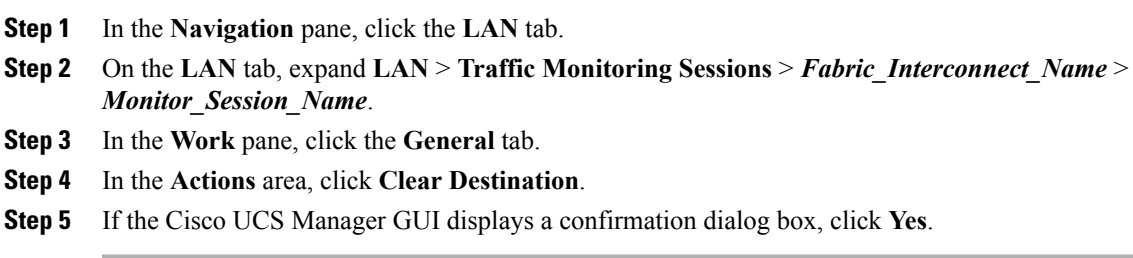

# <span id="page-4-1"></span>**Creating a Fibre Channel Traffic Monitoring Session**

#### **Procedure**

I

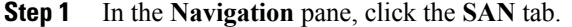

**Step 2** On the **LAN** tab, expand **SAN** > **Traffic Monitoring Sessions** > *Fabric\_Interconnect\_Name*.

**Step 3** Right-click *Fabric\_Interconnect\_Name* and choose **Create Traffic Monitoring Session**.

**Step 4** In the **Create Traffic Monitoring Session** dialog box, complete the following fields:

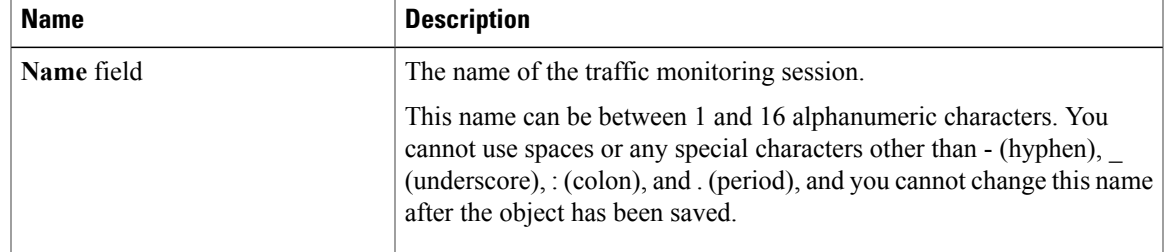

I

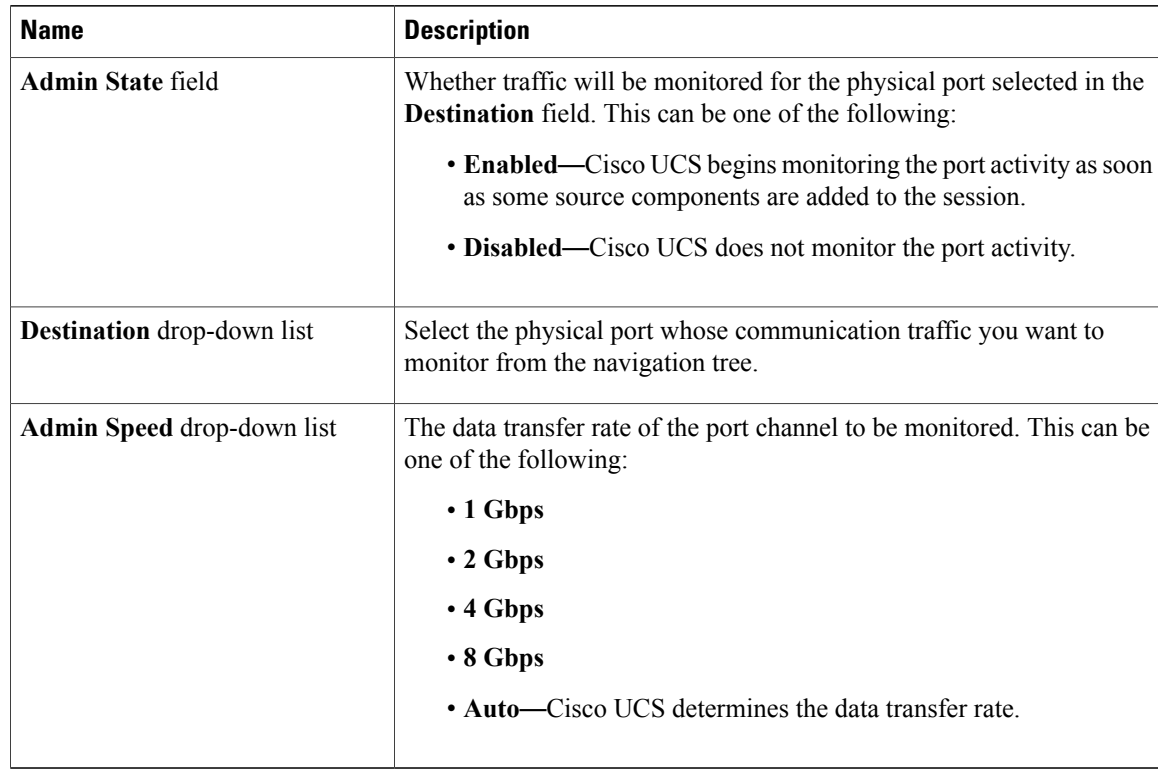

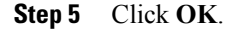

#### **What to Do Next**

- Add traffic sources to the traffic monitoring session.
- Activate the traffic monitoring session.

# <span id="page-5-0"></span>**Setting the Destination for an Existing Fibre Channel Traffic Monitoring Session**

#### **Procedure**

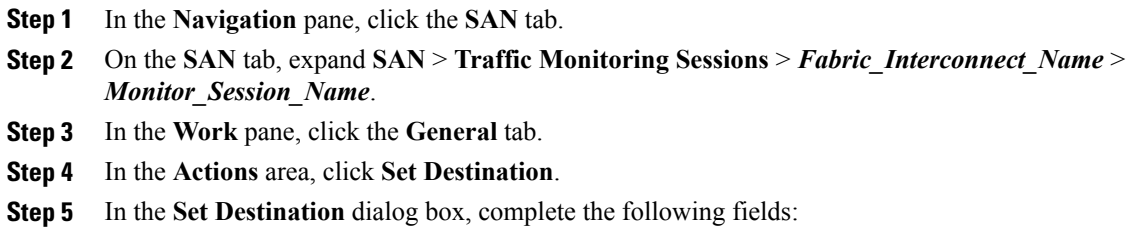

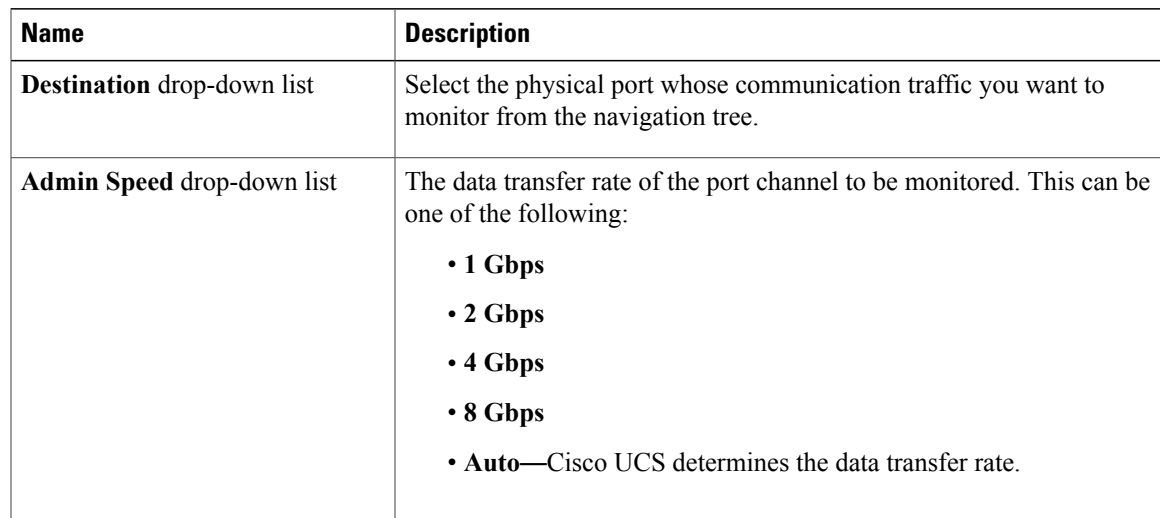

**Step 6** Click **OK**.

# <span id="page-6-0"></span>**Clearing the Destination for an Existing Fibre Channel Traffic Monitoring Session**

#### **Procedure**

Π

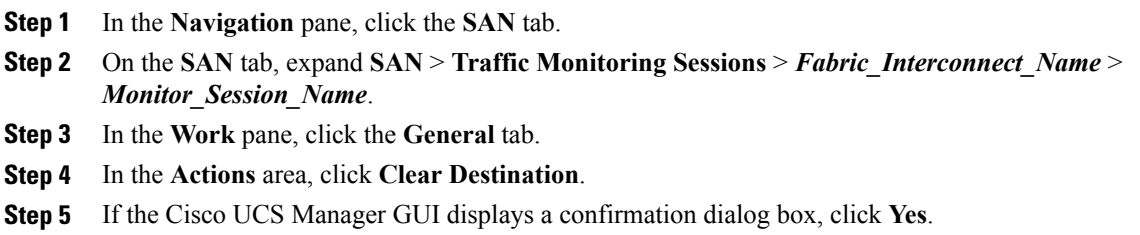

# <span id="page-6-1"></span>**Adding Traffic Sources to a Monitoring Session**

You can choose multiple sources from more than one source type to be monitored by a traffic monitoring session. The available sources depend on the components configured in the Cisco UCS domain.

**Note**

This procedure describes how to add sources for Ethernet traffic monitoring sessions. To add sources for a Fibre Channel monitoring session, select the **SAN** tab instead of the **LAN** tab in Step 2.

#### **Before You Begin**

A traffic monitoring session must be created.

### **Procedure**

- **Step 1** In the **Navigation** pane, click the **LAN** tab.
- **Step 2** On the **LAN** tab, expand **LAN** > **Traffic Monitoring Sessions** > *Fabric\_Interconnect\_Name*.
- **Step 3** Expand *Fabric\_Interconnect\_Name* and click the monitor session that you want to configure.
- **Step 4** In the **Work** pane, click the **General** tab.
- **Step 5** In the **Sources** area, expand the section for the type of traffic source that you want to add.
- **Step 6** To see the components that are available for monitoring, click the **+** button in the right-hand edge of the table to open the **Add Monitoring Session Source** dialog box.
- **Step 7** Select a source component and click **OK**. You can repeat the preceding three steps as needed to add multiple sources from multiple source types.
- **Step 8** Click **Save Changes**.

### **What to Do Next**

Activate the traffic monitoring session. If the session is already activated, traffic will be forwarded to the monitoring destination when you add a source.

## <span id="page-7-0"></span>**Activating a Traffic Monitoring Session**

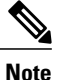

This procedure describes how to activate an Ethernet traffic monitoring session. To activate aFibre Channel monitoring session, select the **SAN** tab instead of the **LAN** tab in Step 2.

#### **Before You Begin**

A traffic monitoring session must be created.

#### **Procedure**

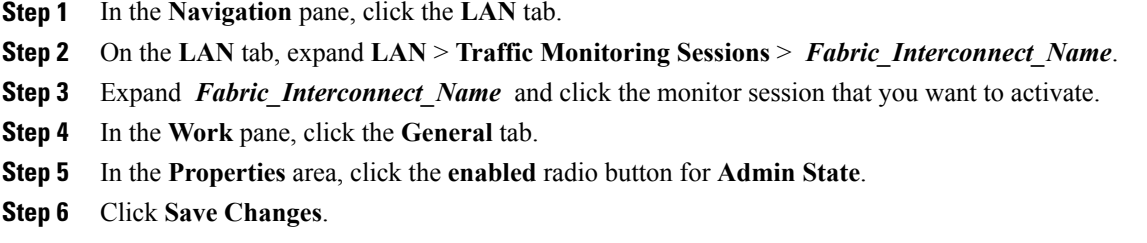

If a traffic monitoring source is configured, traffic begins to flow to the traffic monitoring destination port.

## <span id="page-8-0"></span>**Deleting a Traffic Monitoring Session**

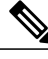

```
Note
```
This procedure describes how to delete an Ethernet traffic monitoring session. To delete a Fibre Channel monitoring session, select the **SAN** tab instead of the **LAN** tab in Step 2.

### **Procedure**

**Step 1** In the **Navigation** pane, click the **LAN** tab.

**Step 2** On the **LAN** tab, expand **LAN** > **Traffic Monitoring Sessions** > *Fabric\_Interconnect\_Name*.

**Step 3** Expand *Fabric Interconnect Name* and click the monitor session that you want to delete.

**Step 4** In the **Work** pane, click the **General** tab.

**Step 5** In the **Actions** area, click the **Delete** icon.

**Step 6** If the Cisco UCS Manager GUI displays a confirmation dialog box, click **Yes**.

I